## **HOW TO ENROLL IN MOHAWK'S ELECTRONIC INVOICE AND PRESENTMENT PROGRAM (EIPP)**

In order to participate in Mohawk's EIPP program an owner or manager of an account must first become a Mohawknet customer. Mohawknet enables dealers to be able to go on-line to place orders, check stock availability, print and download pricing, obtain product spec and warranty information, enter claims, access credit information, and pay bills on-line. Enrollment is simple. An owner or manager simply needs to contact a MohawkNet customer service agent at (877) 804- 2318, and they will issue a user name and password to the customer.

Once the dealer has been given their username and password, they will need to login to Mohawknet to begin the setup in the EIPP program.

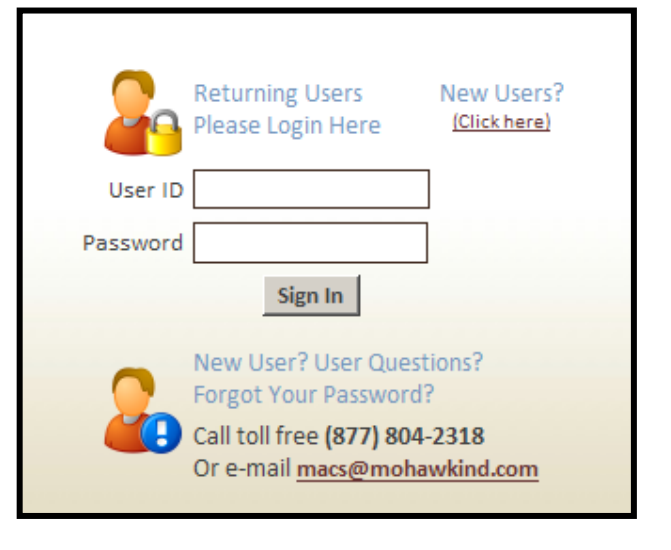

The website for MohawkNet is ["www.mohawknet.com"](../../rileymi/MohawkNet/Local%20Settings/Temp/notes1B3AE6/www.mohawknet.com).

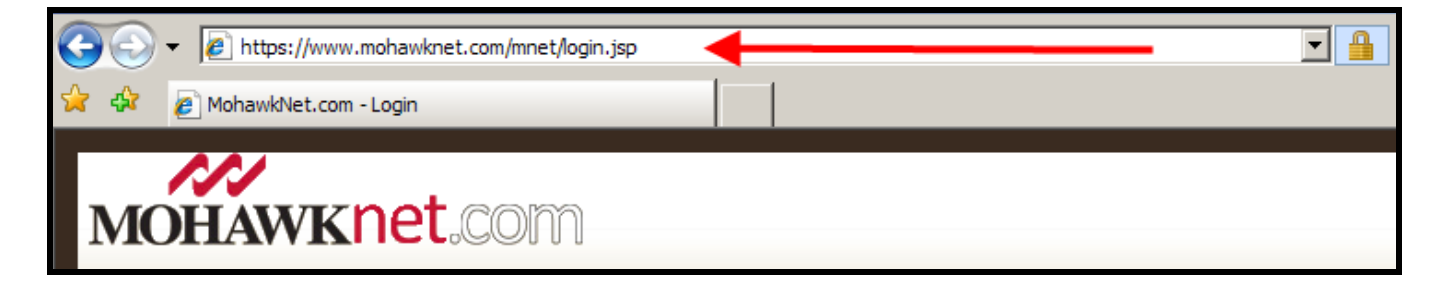

1. After the login, select "Financials" and then the "Pay Bill" link.

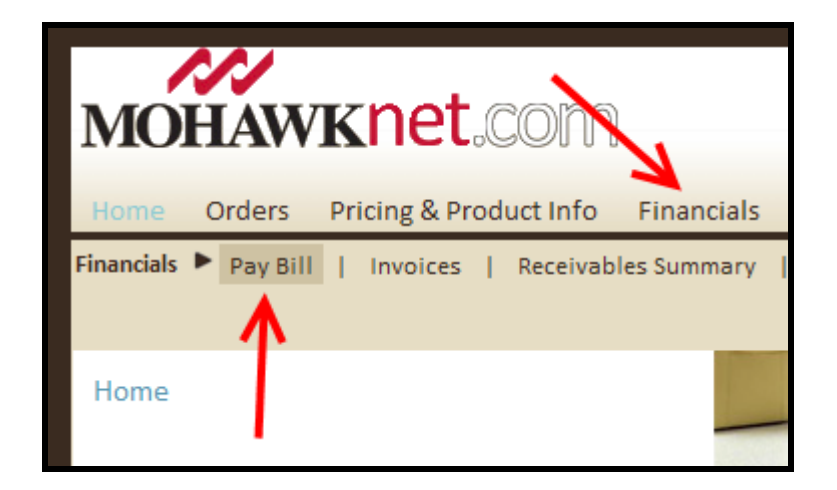

2. For first time users of the Pay Bill feature, you will see Mohawk's "**Pay Bill Disclaimer**". To proceed with the enrollment process you must select the "**I Agree**" button.

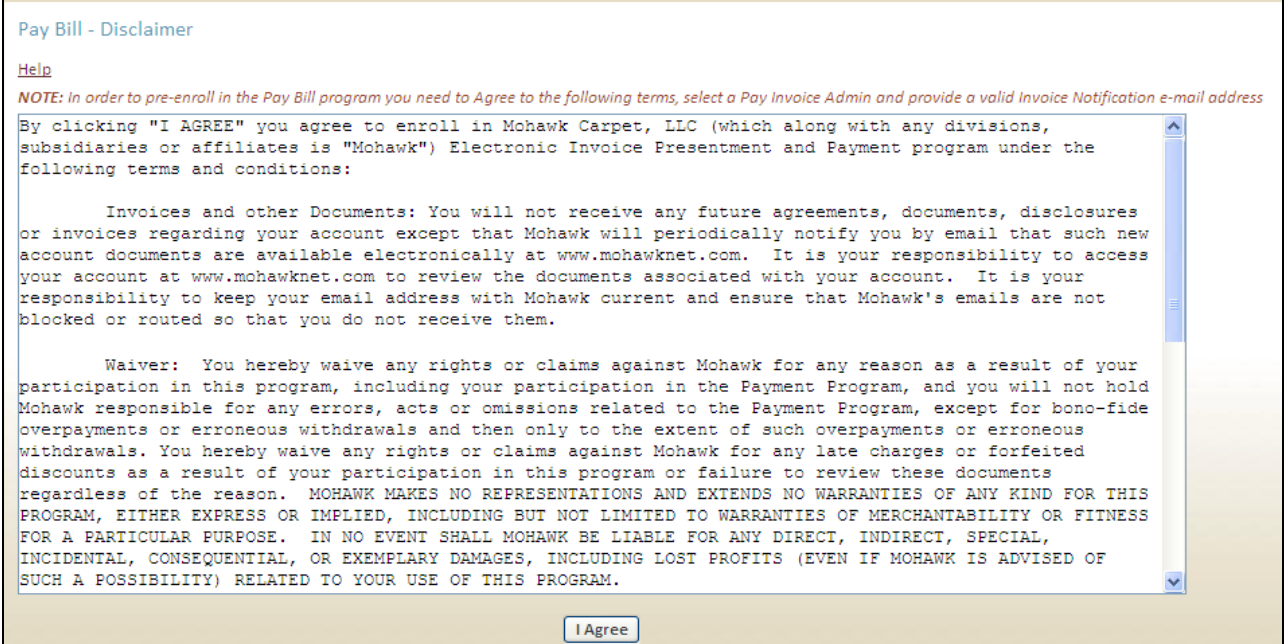

3. Select your Pay Invoice E-mail Recipient and then fill out the Pay Invoice E-Mail Address field.

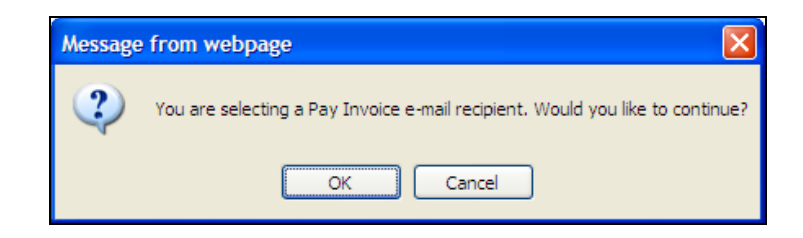

4. Once you have filled out the required information, select "**Update**".

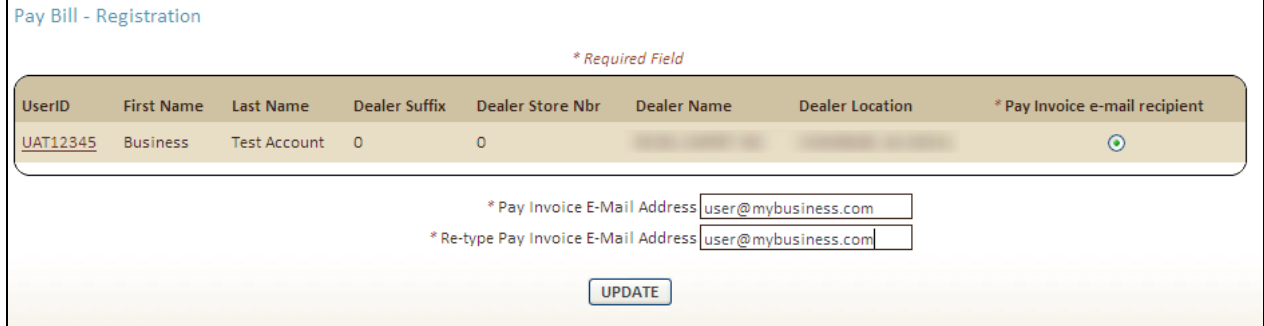

5. You will then be taken to the "**Bank Accounts – Add Bank Account**" screen where you will be requested to add a bank account. Enter the Bank Account Name (which is the account name at the bank, as it appears on the bank statement). You will also be required to fill out an Alias Account Name (the name which you would like to use to identify the account). You will then need to select the Account Type, and fill out the bank account information. Once complete, select the "**Save Account**" button to proceed.

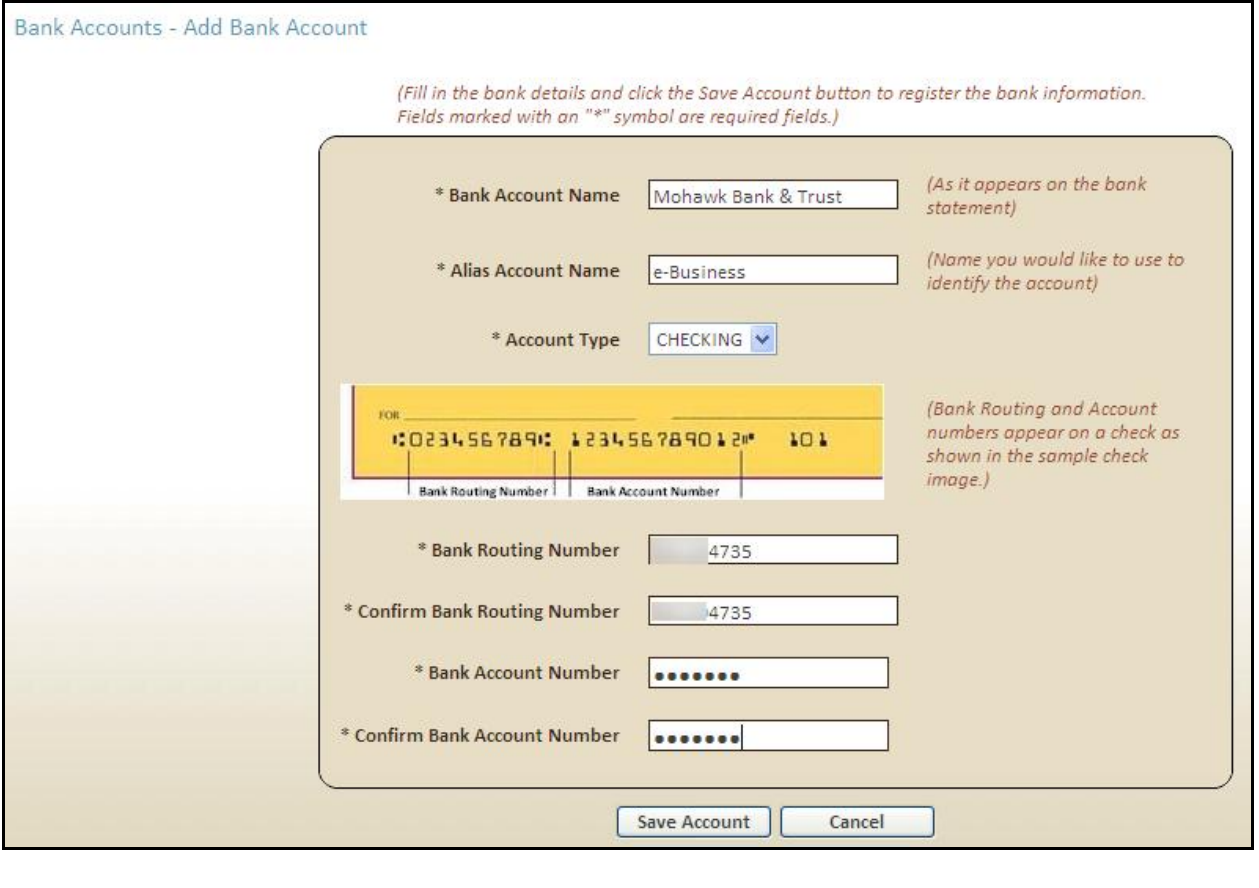

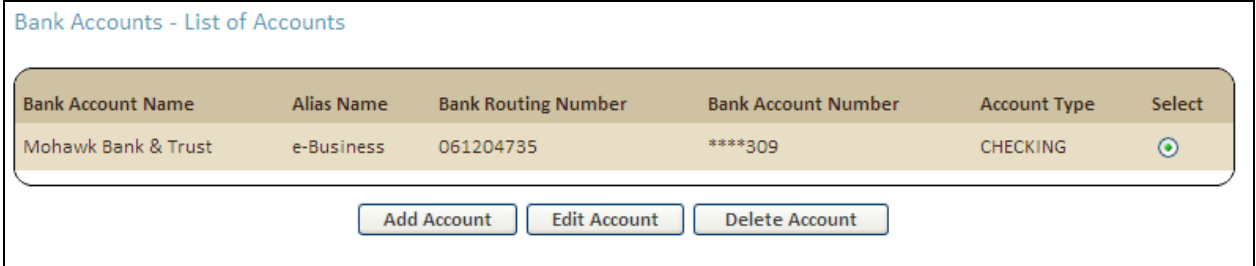

6. The bank account setup process is now complete. You will now be set up to Pay Bills by using the "**Pay Bill**" link under the "**Financials**" drop-down navigation option.

- 7. Click "**Pay Bill**" to view open items.
- 8. To add additional users with pay bill authority, the account administrator will need to set up a new user with the Pay Bill privilege levels, or configure an existing user's privilege level to obtain access. This can be accomplished through the "**My Account**" administration drop-down.

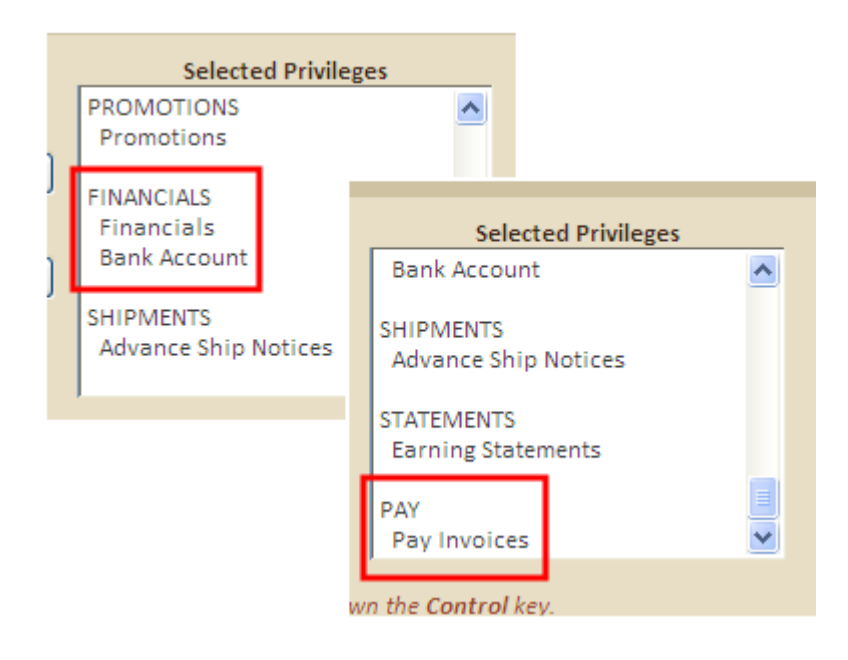